#### **Overview**

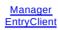

### Sheet 1: Manager

| EpiData Manager                                                                                                    |       |                                           |                                                |                                                |                                                                                                    |  |
|----------------------------------------------------------------------------------------------------|-------|-------------------------------------------|------------------------------------------------|------------------------------------------------|----------------------------------------------------------------------------------------------------|--|
| Task                                                                                                    | Linux | Мас                                       | Win                                            | Win                                            | Notes                                                                                                    |  |
| Start Program, click Help -> Copy Version<br>Information.                                                                                              | (20   | biData Manager:<br>017/01/15 -<br>:04:36) | EpiData Manager:<br>(2017/01/13 -<br>10:17:38) | EpiData Manager:<br>(2017/01/13 –<br>13:34:12) |                                                                                                    |  |
| Paste copied values in the appropriate OS column.                                                                                                    | 4.0   | ogram Version:<br>).0.95 [TRUNK]<br>371   | Program Version:<br>4.0.0.95 [TRUNK]<br>r1371  | Program Version:<br>4.0.0.95 [TRUNK]<br>r1371  |                                                                                                    |  |
|                                                                                                    |       | ore version:<br>0.0.0 r1344               | Core version:<br>4.0.0.0 r1344                 | Core version:<br>4.0.0.0 r1344                 |                                                                                                    |  |
|                                                                                                    | FF    | PC Version: 3.0.0                         | FPC Version:<br>3.0.0                          | FPC Version:<br>3.0.0                          |                                                                                                    |  |
|                                                                                                    | Pla   | atform:<br>36-Darwin                      | Platform:<br>i386-Win32                        | Platform:<br>x86_64-win64                      |                                                                                                    |  |
|                                                                                                    | 0     | pen/Save                                  | /Close                                         |                                                |                                                                                                    |  |
| Task                                                                                                    | Linux | Мас                                       | Win                                            | Win                                            | Notes                                                                                                    |  |
| Create new project from "File->New"                                                                                                    |       | ok                                        | ok                                             | ok                                             |                                                                                                    |  |
| Close project from "File->Close Project"                                                                                                    |       | ok                                        | ok                                             | ok                                             |                                                                                                    |  |
| Create new project with shortcut                                                                                                    |       | ok                                        | ok                                             | ok                                             |                                                                                                    |  |
| Close project with shortcut                                                                                                    |       | ok                                        | ok                                             | ok                                             |                                                                                                    |  |
| Open project "sample.epx" from<br>"File->Open"                                                                                                    |       | ok                                        | ok                                             | ok                                             |                                                                                                    |  |
| Open recent project "sample.epx" from<br>"File->Open Recent->"                                                                                         |       | ok                                        | ok                                             | ok                                             |                                                                                                    |  |
| Open project "sample.epx" with shortcut                                                                                                    |       | ok                                        | ok                                             | ok                                             |                                                                                                    |  |
| Open recent project with shortcut                                                                                                    |       | ok                                        | ok                                             | ok                                             |                                                                                                    |  |
| Save project using "File->Save Project"                                                                                                    |       | ok                                        | ok                                             | ok                                             |                                                                                                    |  |
| Save project using shortcut<br>Save project as, using "File->Save Project                                                                              |       | ok                                        | ok                                             | ok                                             |                                                                                                    |  |
| As" to a random filename.                                                                                                    |       | ok                                        | ok                                             | ok                                             |                                                                                                    |  |
| Save project as, using shortcut                                                                                                    |       | ok                                        | ok                                             | ok                                             |                                                                                                    |  |
| Close project                                                                                                    |       | ok                                        | ok                                             | ok                                             |                                                                                                    |  |
|                                                                                                    |       | Preferen                                  | ices                                           |                                                |                                                                                                    |  |
| Task                                                                                                    | Linux | Мас                                       | Win                                            | Win                                            | Notes                                                                                                    |  |
| Open preferences with Edit->Preferences                                                                                                    |       |                                           |                                                |                                                |                                                                                                    |  |
| (on Mac: "epidatamanager->Preferences")                                                                                                    |       | ok                                        | ok                                             | ok                                             |                                                                                                    |  |
| Close preferences                                                                                                    |       | ok                                        | ok                                             | ok                                             |                                                                                                    |  |
| Open preferences with shortcut                                                                                                    |       | ok                                        | ok                                             | ok                                             | <b>A</b>                                                                                                    |  |
| Click all items on the treelist without other<br>interaction<br>In the following tests marked with itallic<br>font, it is assumed that preferences are |       | ok                                        | ok                                             | ok                                             | når jeg har trykket ok<br>herefter, så kan jeg lige<br>som de forrige gange<br>på mac, ikke åbne<br>preferences igen |  |
| opened anew each time, and clicked OK<br>at the end.<br>Select "General" and untick all check-                                                         |       |                                           | ok                                             | ok                                             | hverken alm vej eller<br>genvej virker                                                                               |  |
| options                                                                                                    |       |                                           | ok                                             | ok                                             |                                                                                                    |  |

| Select "Path", change 'default data folder'<br>and 'tutorial folder' to something random.<br>Delete content of 'Web tutorial URL'<br>Select "Field Definitions". Change field<br>length: Integer = 2, Float = 3.1, String = 10.<br>Change Field prefix to 'F'<br>Select "Visual design". Change positions:<br>Field pos = 200, Label pos = 100. Change<br>vertical distance: Field-Field = 20,<br>Field-Label = 10, Label-Label = 20. Remove<br>checks in all snapping optiong.<br>Select "Fonts". Choose a random font for<br>each possible setting. Then choose a<br>random colour for all fonts. | ok<br>ok<br>ok | ok<br>ok<br>ok |
|----------------------------------------------------------------------------------------------------|----------------|----------------|
| Select "Statusbar". Untick all check options.                                                                                                    | ok             | ok             |
| Select "Export". Untick all check options.                                                                                                    | ok             | ok             |
| Select "Stata". Untick all check options.<br>Select "CSV". Change all separators to                                                                                                    | ok             | ok             |
| random charactes (must be unique). Untick<br>all check options.                                                                                                    | ok             | ok             |
| Select "SPSS". Change delimiter to random<br>character. Untick all check options.<br>Select "DDI". Change language to<br>something random. Change all separators<br>to random characters (must be unique).                                                                                                    | ok             | ok             |
| Untick all check options.                                                                                                    | ok             | ok             |
| Select "EPX". Untick all check options.<br>Select "Project Defaults". Observe<br>automatically selects "Backup"! Change                                                                                                    | ok             | ok             |
| 'timed recovery' to 20. Untick all check options.                                                                                                    | ok             | ok             |
| Select "Auto increment". Change starting<br>increment value to 10.<br>Select "Display of Fields". Untick all check                                                                                                    | ok             | ok             |
| options.                                                                                                    | ok             | ok             |
| Open preferences, click restore defaults,<br>click OK.                                                                                                    | ok             | ok             |

### Study Information

| Task                                                                                                    | Linux Mac                                      | Win | Win | Notes |
|----------------------------------------------------------------------------------------------------|------------------------------------------------|-----|-----|-------|
| Start new project. Observe welcome page with short description. Click 'close page'.                                                | ok                                             | ok  | ok  |       |
| Fill out 'Title' and 'Abstract' with random text.                                                                                  | ok                                             | ok  | ok  |       |
| Select "Coverage" page.<br>Fill out 'Geographical', 'Data time coverage',<br>'Population' and "Unit of observation' with           | ok<br>kan ikke vælge en<br>dato fra kalender - | ok  | ok  |       |
| random content.                                                                                                    | kun taste manuelt                              | ok  | ok  |       |
| Select "Description" page.<br>Fill out 'Keywords', 'Purpose', 'Citation' and                                                       | ok                                             | ok  | ok  |       |
| 'Design' with random text.                                                                                                    | ok                                             | ok  | ok  |       |
| Select "Ownership"<br>Fill out 'Organization', 'Author' and 'Rights'                                                               | ok                                             | ok  | ok  |       |
| with random text.                                                                                                    | ok                                             | ok  | ok  |       |
| Fill out 'Agency' with 'www.epidata.dk'<br>Select "Funding" page and fill page with                                                | ok                                             | ok  | ok  |       |
| random text.                                                                                                    | ok                                             | ok  | ok  |       |
| Select "Version Details" page.<br>Fill out 'Identifier' with random text and                                                       | ok                                             | ok  | ok  |       |
| change version number = 10.                                                                                                    | ok                                             | ok  | ok  |       |
| Save project to a random file.                                                                                                    | ok                                             | ok  | ok  |       |
| Close project and re-open project.<br>Go through "Title" -> "Version Details" and<br>verify that content is the same as previously | ok                                             | ok  | ok  |       |
| saved.                                                                                                    | ok                                             | ok  | ok  |       |

| Close project                                                                              | ok                                         | ok  | ok  |                                           |
|--------------------------------------------------------------------------------------------|--------------------------------------------|-----|-----|-------------------------------------------|
|                                                                                            | Designe                                    | r   |     |                                           |
| Task L                                                                                     | inux Mac                                   | Win | Win | Notes                                     |
| Start new project. Select "Dataform 1"                                                     | ok                                         | ok  | ok  |                                           |
| Click 'Integer' field button and click somewhere on the form.                              | ok                                         | ok  | ok  |                                           |
| Observe "Field Properties" window                                                          | ok                                         | ok  | ok  | Navn er F1 i stedet for<br>V              |
| appearing and is focused. 'Name' = V1                                                      | ok                                         | ok  | ok  | v<br>Ved shortcut skriver den             |
| Focus "Main" and use shortcut to create                                                    |                                            |     |     | automatisk<br>genvejstasten (f.eks.       |
| 'Integer' field.                                                                           | ok                                         | ok  | ok  | "2") som tekst i label                    |
| Observe: New field placed slightly below<br>first field, focus changed to "Field           |                                            |     |     |                                           |
| Properties", "Field Properties" is updated with new 'name' = V2.                           | ok                                         | ok  | ok  | ^gælder ikke genvej til<br>'interger' (1) |
| Repeat above in Italic but with the following                                              |                                            |     |     | 0 ()                                      |
| field types: Float, String, Date, Time,<br>AutoDate (dmy), AutoTime, Boolean,              |                                            |     |     |                                           |
| AutoIncrement<br>Observe: 'Name' should follow incremental                                 |                                            |     |     |                                           |
| naming (eg. V3+V4 for Float, V5+V6 for<br>String, etc), When using mouse to place          |                                            |     |     |                                           |
| fields, the field is placed at the position of                                             |                                            |     |     |                                           |
| the mouse cursor, whereas using the shortcut fields are placed slightly below the          |                                            |     |     |                                           |
| field in the lowest part of the screen.                                                    | ok                                         | ok  | ok  |                                           |
| Save project to a random file.                                                             | ok                                         | ok  | ok  |                                           |
| Close project and re-open project.<br>Observe: Field are placed in the same                | ok                                         | ok  | ok  |                                           |
| positions as previously created.                                                           | ok                                         | ok  | ok  |                                           |
| Close project                                                                              | ok                                         | ok  | ok  |                                           |
| Start now project Coloct "Dataform 1"                                                      | ok                                         | ok  | ok  |                                           |
| Start new project. Select "Dataform 1"<br>Create fields Integer (V1), Float (V2), String   | ok                                         | ok  | ok  |                                           |
| (V3), Date (V4), Time (V5).<br>Select V1 using mouse, observe 'handles'                    | ok                                         | ok  | ok  |                                           |
| shown.                                                                                     | ok                                         | ok  | ok  |                                           |
| Click and hold (CnH) left-mouse button                                                     |                                            |     |     |                                           |
| (LMB) on V1, drag field to the right and release mouse.                                    | ingen dotted line -<br>kun 'handles' - kan |     |     |                                           |
| Observe: dotted lines while dragging, Field is placed where mouse was released.            | ikke se hvor jeg<br>trækker hen            | ok  | ok  |                                           |
| Press 'Shift' key and click in sequence on                                                 | liækker hen                                | UK  | ok  |                                           |
| V2, V3, V4, V5.<br>Observe: Handles disappear, but marking                                 |                                            |     |     |                                           |
| on V1 -> V5.                                                                               |                                            | ok  | ok  |                                           |
| CnH LMB on V1, then drag selection down,                                                   |                                            |     |     |                                           |
| but while all fields are within visible are.<br>Observe: dotted lines for all fields while |                                            |     |     |                                           |
| dragging, field are placed where mouse was released.                                       | ok - ingen dotted<br>lines                 | ok  | ok  |                                           |
| Close project, accept not to save content.                                                 | ok                                         | ok  | ok  |                                           |
|                                                                                            |                                            |     |     |                                           |
| Start new project. Select "Dataform 1"                                                     | ok                                         | ok  | ok  |                                           |
| Click 'Heading' button and click somewhere on the form.                                    | ok                                         | ok  | ok  |                                           |
| Observe: "Heading Properties" window                                                       |                                            |     |     |                                           |
| appearing and is focused. 'Name' = H1.                                                     | ok                                         | ok  | ok  |                                           |
|                                                                                            | ok - samme<br>problem med                  |     |     |                                           |
| Focus "Main" and use shortcut to create<br>'Heading'                                       | automatisk "6" som<br>label                | ok  | ok  |                                           |
| reading                                                                                    | iabei                                      | UK  | UN  |                                           |

| Observe: New heading placed slightly below<br>first heading, focus remains on "Main",<br>"Heading Properties" is updated with new<br>'name' = H2.<br>Click 'Section' button and CnH LMB while<br>dragging a square.<br>Observe: dotted lines indicating area,<br>section is created with the size of the dotted | ok | ok | ok |
|----------------------------------------------------------------------------------------------------|----|----|----|
| lines.                                                                                                    | ok | ok | ok |
| Close project, accept not to save content.                                                                                                    | ok | ok | ok |
|                                                                                                    |    | ok | ok |
| Open project "sample.epx" from<br>"File->Open"<br>Select field "C3: Year" in "Calculated fields"<br>section, right-click the field and select Copy                                                                                                    | ok | ok | ok |
| (or use the shortcut)                                                                                                    | ok | ok | ok |
| Right-click in the section below "String fields:" and select "Paste".                                                                                                    | ok | ok | ok |
| Save project as, using "File->Save Project<br>As" or use shortcut to a random filename.                                                                                                    | ok | ok | ok |
| Close project                                                                                                    | ok | ok | ok |

### **Field Propeties**

| Task                                                                                                    | Linux | Мас | Win | Win | Notes |
|----------------------------------------------------------------------------------------------------|-------|-----|-----|-----|-------|
| Start new project. Select "Dataform 1"                                                                                                    | ok    |     | ok  | ok  |       |
| Create fields Integer (V1), Float (V2), String<br>(V3), Date (V4), Time (V5).<br>Select V1. Focus "Field Properties" and                                                                                               | ok    |     | ok  | ok  |       |
| select 'Name'.                                                                                                    | ok    |     | ok  | ok  |       |
| Basic Page:<br>Name = 'V10', Question = 'Test', Length =<br>'3', Range = '10 – 200'<br>Click Apply and Observe:<br>In designer, the question text will appear on<br>the left side of the field, the width of the field |       |     |     |     |       |
| has expanded.                                                                                                    | ok    |     | ok  | ok  |       |
| Extended Page:<br>Entry Mode = 'Must Enter',<br>ConfirmFieldEntry = checked,<br>RepeatLastValue = checked, Default value                                                                                               |       |     |     |     |       |
| = '100', AddLeadingZeros = checked.<br>Jumps Page:                                                                                                    | ok    |     | ok  | ok  |       |
| Click '+', Jump Value = 10, GoToField = V2,<br>Reset Value = System missing                                                                                                    | ok    |     | ok  | ok  |       |
| Calculate Page:<br>Check 'combine fields'. Result = V3, Field 1<br>= V10, Field 2 = V2, Field 3 = V4                                                                                                    | ok    |     | ok  | ok  |       |
| Notest Page:                                                                                                    |       |     |     |     |       |
| Type in random text. Click Close.                                                                                                    | ok    |     | ok  | ok  |       |
| Save project to a random file.                                                                                                    | ok    |     | ok  | ok  |       |
| Close project and re-open project.<br>Observe: Fields are placed in the same<br>positions and with same attributes as given                                                                                            | ok    |     | ok  | ok  |       |
| above.                                                                                                    | ok    |     | ok  | ok  |       |
| Close project                                                                                                    | ok    |     | ok  | ok  |       |
|                                                                                                    |       |     |     |     |       |

## Heading Propeties

| Task                                   | Linux | Мас | Win | Win | Notes |
|----------------------------------------|-------|-----|-----|-----|-------|
| Start new project. Select "Dataform 1" | ok    |     | ok  | ok  |       |
| Create 3 headings (H1, H2, H3).        | ok    |     | ok  | ok  |       |
| Select H1, Focus 'Heading Properties'. | ok    |     | ok  | ok  |       |

| Change properties:<br>Name = H10, Text = 'Sample text',<br>HeadingType = 'Heading 1'.<br>Click Apply and Observe:<br>Heading text changed, size of 'Sample text'<br>increases. | ok | ok | ok |
|----------------------------------------------------------------------------------------------------|----|----|----|
| Save project to a random file.                                                                                                    | ok | ok | ok |
| Close project and re-open project.<br>Observe: Headings are placed in the same<br>positions and with same attributes as given                                                  | ok | ok | ok |
| above.                                                                                                    | ok | ok | ok |
| Close project                                                                                                    | ok |    |    |

### **Section Propeties**

| Task                                                                                                    | Linux | Мас | Win | Win | Notes |
|----------------------------------------------------------------------------------------------------|-------|-----|-----|-----|-------|
| Start new project. Select "Dataform 1"                                                                                        | ok    |     | ok  | ok  |       |
| Create 3 sections (S1, S2, S3)                                                                                                | ok    |     | ok  | ok  |       |
| Select S1, Focus Section Properties                                                                                           | ok    |     | ok  | ok  |       |
| Change properties:<br>Name = H10, Caption = 'Section A'.<br>Click apply and Observe:<br>Section has 'Section A' applied.      | ok    |     | ok  | ok  |       |
| Save project to a random file.                                                                                                | ok    |     | ok  | ok  |       |
| Close project and re-open project.<br>Observe: Sections are placed in the same<br>positions and with same attributes as given | ok    |     | ok  | ok  |       |
| above.                                                                                                    | ok    |     | ok  | ok  |       |
| Close project                                                                                                    | ok    |     | ok  | ok  |       |

### Define Key

| Task                                                                                                    | Linux | Mac | Win | Win | Notes |
|----------------------------------------------------------------------------------------------------|-------|-----|-----|-----|-------|
|                                                                                                    | ok    |     | ok  | ok  | 10103 |
| Start new project. Select "Dataform 1"                                                                                            | ŬK    |     | ŬK  | ŬK  |       |
| Create 5 Integer fields (V1 -> V5)                                                                                                | ok    |     | ok  | ok  |       |
| Click Dataform -> Define Key: Observe no selected fields                                                                          | ok    |     | ok  | ok  |       |
| Click "+", observe new line with no selected tem in drop-down list                                                                | ok    |     | ok  | ok  |       |
| Click drop-down list, select V1. Observe<br>V1->V5 in list.                                                                       | ok    |     | ok  | ok  |       |
| Click "+", observe new line with no selected tem in drop-down list                                                                | ok    |     | ok  | ok  |       |
| Click drop-down list, select V2: Observe V1 missing from items.                                                                   | ok    |     | ok  | ok  |       |
| Click drop-down list for V1: Observe V2 nissing from items.                                                                       | ok    |     | ok  | ok  |       |
| Click "+", observe new line with no selected tem in drop-down list                                                                | ok    |     | ok  | ok  |       |
| Click drop-down list, select V3: Observe V1,<br>/2 missing from items.                                                            | ok    |     | ok  | ok  |       |
| Click drop-down list for V1: Observe V2, V3 nissing from items.                                                                   | ok    |     | ok  | ok  |       |
| Click "-" right of V3: Observe whole line is<br>removed.                                                                          | ok    |     | ok  | ok  |       |
| Click drop-down list for V1: Observe V2<br>nissing from items, but V3 present again.<br>Click OK. Observe window closes and focus | ok    |     | ok  | ok  |       |
| is back on Main window.                                                                                                    | ok    |     | ok  | ok  |       |
| Save project to a random file.                                                                                                    | ok    |     | ok  | ok  |       |
| Close project and re-open project.                                                                                                | ok    |     | ok  | ok  |       |
|                                                                                                    |       |     |     |     |       |

| Click Dataform -> Define Key: Observe two<br>line with select V1 and V2. | ok | ok | ok |
|--------------------------------------------------------------------------|----|----|----|
| Close project                                                            | ok | ok | ok |

|                                                                                                    | Rela  | tional Da | ataforms |     |       |
|----------------------------------------------------------------------------------------------------|-------|-----------|----------|-----|-------|
| Task                                                                                                    | Linux | Мас       | Win      | Win | Notes |
| Start new project. Select "Dataform 1"                                                                                                    | ok    |           | ok       | ok  |       |
| Create 5 Integer fields (V1 -> V5)                                                                                                    | ok    |           | ok       | ok  |       |
| Create key with fields V1,V2                                                                                                    | ok    |           | ok       | ok  |       |
| Above the project tree, press "+".<br>Observe:<br>New dataform is created as a 'child' of<br>"Dataform 1". Dataform caption = "Dataform<br>2". "Dataform 2" is selected". New dataform                                                                                        |       |           |          |     |       |
| contains 2 fields (V1, V2).<br>Select V1 and open field properties.<br>Observe: No properties can be changed                                                                                                    | ok    |           | ok       | ok  |       |
| (except for adding notes).<br>Select V1 & V2. Move fields to a new<br>random location.                                                                                                    | ok    |           | ok       | ok  |       |
| Observe: This is possible and fields move as if they were "normal" fields                                                                                                    | ok    |           | ok       | ok  |       |
| Create 3 additional integer fields (S3 -> S5).<br>Observe: The naming should be S3, S4 and<br>S5 og the newly created fields.                                                                                                    |       |           | ok       | ok  |       |
| Select V3 and open field properties.<br>Observer: Properties may be changed.                                                                                                    | ok    |           | ok       | ok  |       |
| Select "Dataform 1", then select V1, open and select field properties.                                                                                                    | ok    |           | ok       | ok  |       |
| Change properties: Length = 3.<br>Select "Dataform 2", then select V1, open<br>field properties.                                                                                                    | ok    |           | ok       | ok  |       |
| Observe: Length of V1 has change to 3.                                                                                                    | ok    |           | ok       | ok  |       |
| Save project to a random file.                                                                                                    | ok    |           | ok       | ok  |       |
| Close project and re-open project.                                                                                                    | ok    |           | ok       | ok  |       |
| Observe: Dataforms are present af created<br>above. Dataform 1 contains fields V1 -> V5.<br>Dataform contains fields V1 -> V5. Length =<br>3 for V1 on both dataforms.<br>Select "Dataform 1", click "+" above the<br>project tree.<br>Observe "Dataform 3" is created on the |       |           | ok       | ok  |       |
| same level as "Dataform 2".                                                                                                    | ok    |           | ok       | ok  |       |
| Select "Dataform 1" again, open dataform<br>properties. Select "After Record" page.<br>Click "+", observe new line with selected                                                                                                    | ok    |           | ok       | ok  |       |
| with "Dataform 2".<br>Change property "Go to Dataform" to                                                                                                    | ok    |           | ok       | ok  |       |
| "Dataform 3"<br>Click "Apply", focus Main window, select                                                                                                    | ok    |           | ok       | ok  |       |
| field V5 and open field properties.<br>On Field Properties window, select "Relate"                                                                                                    | ok    |           | ok       | ok  |       |
| page.                                                                                                    | ok    |           | ok       | ok  |       |
| Click "+", observe new line with "Go To<br>Dataform" selected with "Dataform 2" and<br>empty "Relate Value".                                                                                                    | ok    |           | ok       | ok  |       |
| Change properties: "Relate Value" = 1. Click<br>Apply.                                                                                                    | ok    |           | ok       | ok  |       |
| Save project to a random file. Close project and re-open project.                                                                                                    | ok    |           | ok       | ok  |       |
| Observe: Dataforms are present as created<br>above. On "Dataform 1" field V5 has<br>"Relate" page as above. On properties form<br>for "Dataform 1", "After Record" has same                                                                                                   |       |           |          |     |       |
| entries as above.                                                                                                    | ok    |           | ok       | ok  |       |

#### **Relational Dataforms**

ok

| Close project |  |
|---------------|--|
|---------------|--|

ok

ok

| Value | Labels |
|-------|--------|
|       |        |

| Task                                                                                                    | Linux    | Мас | Win      | Win      | Notes |
|----------------------------------------------------------------------------------------------------|----------|-----|----------|----------|-------|
| Start new project. Select "Dataform 1"                                                                                                    | ok       |     | ok       | ok       |       |
| Create 3 fields, Integer (V1), Float (V2),<br>String (V3)                                                                                                    | ok       |     | ok       | ok       |       |
| Select V1, open field properties and select<br>page "Basic"                                                                                                    | ok       |     | ok       | ok       |       |
| Dbserve in group "Valuelabel", button is<br>named "New"                                                                                                    | ok       |     | ok       | ok       |       |
| Click "New".<br>Dbserve: New window appear with caption<br>Field Valuelabel Editor". "Valuelabel Name"<br>= "_V1". A single line with "Value" = 1, Label<br>has no value. Focus is on the entry box |          |     |          |          |       |
| elow "Label" column.<br>Add random text to the label and press                                                                                                    | ok       |     | ok       | ok       |       |
| Enter/Return"                                                                                                    | ok       |     | ok       | ok       |       |
| Click "+", observe new line with "Value" = 2<br>and focus is on entry box in label column.                                                                                                    | ok       |     | ok       | ok       |       |
| Add random text to the label and press<br>Enter/Return"                                                                                                    | ok       |     | ok       | ok       |       |
| Click "OK". Observe in group "Valuelabel":<br>Drop-down box has changed to "_V1".                                                                                                    |          |     |          |          |       |
| Button to the right caption changed to "Edit"<br>Click "Apply". Observe: On main window,<br>beside the field (V1) the text "V1" appears                                                             | ok       |     | ok       | ok       |       |
| n a green colour.                                                                                                    | ok       |     | ok       | ok       |       |
| elect V2, open field properties and select age "Basic"                                                                                                    | ok       |     | ok       | ok       |       |
| Dbserve in group "Valuelabel", button is<br>amed "New"<br>Click "New".                                                                                                    | ok       |     | ok       | ok       |       |
| Diserve: New window appear with caption<br>Field Valuelabel Editor". "Valuelabel Name"<br>- "_V2". A single line with "Value" = 1, Label<br>has no value. Focus is on the entry box                 |          |     |          |          |       |
| elow "Label" column.<br>Add random text to the label and press                                                                                                    | ok       |     | ok       | ok       |       |
| Enter/Return"<br>Double-click the "1" in the "Value" column.                                                                                                    | ok       |     | ok       | ok       |       |
| Change the value to "0,5" and end editing<br>by pressing Enter/Return.                                                                                                    | ok       |     | ok       | ok       |       |
| Click "+", observe new line with "Value" = 1<br>and focus is on entry box in label column.                                                                                                    | ok       |     | ok       | ok       |       |
| Add random text to the label and press<br>Enter/Return"                                                                                                    | ok       |     | ok       | ok       |       |
| Click "OK". Observe in group "Valuelabel":                                                                                                    |          |     |          |          |       |
| Drop-down box has changed to "_V2".<br>Button to the right caption changed to "Edit"<br>Click "Apply". Observe: On main window,<br>eside the field (V2) the text "_V2" appears                      | ok       |     | ok       | ok       |       |
| a green colour.<br>Select V3, open field properties and select                                                                                                    | ok       |     | ok       | ok       |       |
| age "Basic"                                                                                                    | ok       |     | ok       | ok       |       |
| Change properties: Length = 3<br>Dbserve in group "Valuelabel", button is<br>amed "New"                                                                                                    | ok<br>ok |     | ok<br>ok | ok<br>ok |       |
| Click "New".<br>Dbserve: New window appear with caption<br>Field Valuelabel Editor". "Valuelabel Name"<br>= "_V3". A single line with empty "Value",                                                | UK       |     | UK       | UK       |       |
| empty "Label". Focus is on the entry box                                                                                                    | ok       |     |          |          |       |

| Add random text to the label and press                                               |      |     |      |
|--------------------------------------------------------------------------------------|------|-----|------|
| "Enter/Return"                                                                       | ok   | ok  | ok   |
| Double-click the box in the "Value" column.                                          |      |     |      |
| Change the value to "AAA" and end editing                                            |      |     |      |
| by pressing Enter/Return.                                                            | ok   | ok  | ok   |
| Click "+", observe new line with empty<br>"Value" and focus is on entry box in label |      |     |      |
| column.                                                                              | ok   | ok  | ok   |
| Add random text to the label and press                                               |      |     |      |
| "Enter/Return"                                                                       | ok   | ok  | ok   |
| Double-click the box in the "Value" column.                                          |      |     |      |
| Change the value to "BBB" and end editing<br>by pressing Enter/Return.               | ok   | ok  | ok   |
| by pressing Enterricetuni.                                                           | UK   | ÜK  | UK   |
| Click "OK". Observe in group "Valuelabel":                                           |      |     |      |
| Drop-down box has changed to "V3".                                                   |      |     |      |
| Button to the right caption changed to "Edit"                                        | ok   | ok  | ok   |
| Click "Apply". Observe: On main window,                                              |      |     |      |
| beside the field (V3) the text "_V3" appears                                         | ali  |     | alı  |
| in a green colour.<br>Save project to a random file. Close project                   | ok   | ok  | ok   |
| and re-open project.                                                                 | ok   | ok  | ok   |
| Observe: Fields V1 -> V3 have the same                                               | U.V. |     | U.V. |
| valuelabels listed _V1 -> _V3 both on main                                           |      |     |      |
| window, but also on Field properties                                                 |      |     |      |
| window.                                                                              | ok   | ok  | ok   |
| Open Valuelabel Editor (Project -> Value<br>labels   Project Details -> Value labels |      |     |      |
| Shortcut).                                                                           |      |     |      |
| Observe: New window opens, Tree on left                                              |      |     |      |
| contains _V1, _V2, _V3 with associated                                               | ol(  | ok  | ok   |
| icons.                                                                               | ok   | ok  | ok   |
| Click "_V1" and observe: On right panel,                                             |      |     |      |
| previously entered values for appear.                                                | ok   | ok  | ok   |
| Repeat the click above, but with _V2 and                                             | - 1. | -1. | -1-  |
| _V3                                                                                  | ok   | ok  | ok   |
| Close project                                                                        | ok   | ok  | ok   |
|                                                                                      |      |     |      |

## Simple Password

| Task                                                                                                    | Linux | Мас | Win | Win | Notes |
|----------------------------------------------------------------------------------------------------|-------|-----|-----|-----|-------|
| Start new project. Select "Dataform 1"                                                                                                    | ok    |     | ok  | ok  |       |
| Create 3 fields, Integer (V1), Float (V2),<br>String (V3)<br>Click "User Access" -> "Simple Password"                                                                                          | ok    |     | ok  | ok  |       |
| -> "Set Password". Observe: New window<br>appear with caption "Set Project Password"<br>Enter a random password, then press Enter.<br>Observe: a new window appear with text:                  | ok    |     | ok  | ok  |       |
| "Re-enter Password"<br>Repeat random password, then press Enter.<br>Observe: a new window appear with text:                                                                                    | ok    |     | ok  | ok  |       |
| Password successfully set!                                                                                                    | ok    |     | ok  | ok  |       |
| Press "OK".                                                                                                    | ok    |     | ok  | ok  |       |
| Save project to a random file. Close project<br>and re-open project.<br>Observe: upon opening file a window<br>appear with caption "Project Password".<br>Enter a new random password (must be | ok    |     | ok  | ok  |       |
| different from the real password), then press<br>Enter.<br>Observe: Same window appear, asking for a                                                                                           | ok    |     | ok  | ok  |       |
| password again!<br>Repeat entering an incorrect password 2x.<br>Observe: After last incorrect password a<br>new window appear witht the text "Unable to                                        | ok    |     | ok  | ok  |       |
| open the file: Invalid password<br>Click "OK" and re-open project once more.                                                                                                    | ok    |     | ok  | ok  |       |
| Enter correct password.                                                                                                    | ok    |     | ok  | ok  |       |

| Observe: Project is loaded correctly with the |    |    |    |
|-----------------------------------------------|----|----|----|
| same fields V1 -> V3                          | ok | ok | ok |
| Close project                                 | ok | ok | ok |

| Task                                                                                                    | Linux | Mac | Win | Win | Notes |
|----------------------------------------------------------------------------------------------------|-------|-----|-----|-----|-------|
| Start new project. Select "Dataform 1"                                                                                                    | ok    |     | ok  | ok  |       |
| Click "File" -> "Import file". Observe: Open file window appear.                                                                                                    | ok    |     | ok  | ok  |       |
| Select file "bromar.rec" and click "Open".<br>Observe:                                                                                                    |       |     |     |     |       |
| New window appear with caption "Add<br>structure/Import Data".<br>In group "Repeated Field Names" selected<br>option is "Rename".<br>In group "Releated Value Labels" selected<br>option is "Keep First, drop all other" |       |     |     |     |       |
| In file list, "Structure" AND "Data" columns are checked.                                                                                                    | ok    |     | ak  | ok  |       |
|                                                                                                    | ok    |     | ok  | ok  |       |
| Click OK. Observe:<br>10 fields: (id, sex, error, km, kmgrp, age,                                                                                                    | ok    |     | ok  | ok  |       |
| agegrp, dectime, decgrp, runok)<br>Dataform Caption: "Marathon data - 1995                                                                                                    | ok    |     | ok  | ok  |       |
| across bridges from Funen and"<br>Valuelabels: (kmlbl [6 items], declbl [4                                                                                                    | ok    |     | ok  | ok  |       |
| items], yn [2 items])                                                                                                    | ok    |     | ok  | ok  |       |
| Records: 4027                                                                                                    | ok    |     | ok  | ok  |       |
| Close project, accept not to save content.                                                                                                    | ok    |     | ok  | ok  |       |
| Click "File" -> "Import file".                                                                                                    |       |     | ok  | ok  |       |
| Observe: A new project start and the open                                                                                                    |       |     |     |     |       |
| file window appear.<br>Select file "sample.csv" and click "Open".                                                                                                    | ok    |     | ok  | ok  |       |
| Once "Add structure/Import Data" window                                                                                                    |       |     |     |     |       |
| appear, click "OK". Observe:                                                                                                    | ok    |     | ok  | ok  |       |
| Observe: On dataform 1, 33 fields are<br>placed: (I1, F1, I2, VL1, VL2, VL3, D1, D2,<br>D3, T1, A1, A2, A3, A4, A5, O1, O2, O3,<br>O4, C1, C2, C3, C4, S1, S2, S3, J1, J2, J3,                                           |       |     |     |     |       |
| M1, M2, M3, VLAST)                                                                                                    | ok    |     | ok  | ok  |       |
| In status bar: Records: 12                                                                                                    | ok    |     | ok  | ok  |       |
| Open Data browser ("Dataform" -> "Browse<br>Data") and validate:<br>I1[8] = 90123456<br>F1[4] = 4567.8901<br>D2[12] = 01-13-2011                                                                                         |       |     |     |     |       |
| 51[4] = 中文                                                                                                    | ok    |     | ok  | ok  |       |
| Close project, accept not to save content.                                                                                                    | ok    |     | ok  | ok  |       |
|                                                                                                    |       |     |     |     |       |

#### Import data

| Align |
|-------|
|-------|

|       | 3                    |                                         |                                                    |                                                       |
|-------|----------------------|-----------------------------------------|----------------------------------------------------|-------------------------------------------------------|
| Linux | Мас                  | Win                                     | Win                                                | Notes                                                 |
| ok    |                      | ok                                      | ok                                                 |                                                       |
| ok    |                      | ok                                      | ok                                                 |                                                       |
| ok    |                      | ok                                      | ok                                                 |                                                       |
| ok    |                      | ok                                      | ok                                                 |                                                       |
| ok    |                      | ok                                      | ok                                                 |                                                       |
| ok    |                      | ok                                      | ok                                                 |                                                       |
|       | ok<br>ok<br>ok<br>ok | Linux Mac<br>ok<br>ok<br>ok<br>ok<br>ok | ok ok<br>ok ok<br>ok ok<br>ok ok<br>ok ok<br>ok ok | LinuxMacWinokokokokokokokokokokokokokokokokokokokokok |

#### file:///tmp/lu32921gy43e.tmp/lu32921gy43y.tm...

| On the alignmentform click "Align Right".<br>Observe: All fields align with V3 on the right side.                                              | ok | ok | ok |
|----------------------------------------------------------------------------------------------------|----|----|----|
| On the alignmentform click "Even Horizontal<br>Distance" button. Observe: All fields spread<br>out in order left to right: V3, V4, V2, V5, V1. | ok | ok | ok |
| Close project, accept not to save content.                                                                                                    | ok | ok | ok |

| Task                                                                                                    | Linux Mac                       | Win      | Win      | Notes |
|----------------------------------------------------------------------------------------------------|---------------------------------|----------|----------|-------|
|                                                                                                    |                                 |          |          | NOLES |
| Open project "Clinical Example.epx"<br>Open Export window (Export button or Tools<br>-> Export)                                                                                                    | ok<br>ok                        | ok<br>ok | ok<br>ok |       |
| Observe:<br>- A new window with caption "Export"<br>appears.<br>- Type = Stata, "Create Export Report" is                                                                                                |                                 |          |          |       |
| checked.<br>- On the dataform tree all dataforms are<br>selected ("Start Entry Here",<br>"Person and", etc.)<br>- Export fields: All fields are selected.<br>- Dataform Options: "All Records" selected. | ok                              | ok       | ok       |       |
| Click "Person and Basic Data"                                                                                                    | ok                              | ok       | ok       |       |
| Observe:<br>- All fields are allready selected.<br>- Filename = Clinical Example_ <dataform< td=""><td>UK</td><td>UK</td><td>UK</td><td></td></dataform<>                                                | UK                              | UK       | UK       |       |
| Caption>.dta                                                                                                    | ok                              | ok       | ok       |       |
| Repeat the 2 above, with "Type of Disease",<br>"Visit at Clinic", "Lab Result"                                                                                                    | ok                              | ok       | ok       |       |
| Close Export window by clicking "Cancel"                                                                                                    | ok                              | ok       | ok       |       |
| Open Export window                                                                                                    | ok                              | ok       | ok       |       |
| Change type to CSV<br>Change export folder to temporary folder<br>Observe: Filename changes extention to                                                                                                 | ok                              | ok       | ok       |       |
| csv<br>Click "OK" and observe:                                                                                                    | ok                              | ok       | ok       |       |
| - A dialog window appears with "Export<br>Succeeded" (Click OK to proceed)<br>- A report information regarding executed                                                                                  |                                 |          |          |       |
| <i>export.</i><br>Repeat above in Italic but Change the type                                                                                                    | ok                              | ok       | ok       |       |
| each time to:<br>Stata, SPSS, DDI, EPX                                                                                                    | ok - SPSS vil<br>overskrive csv | ok       | ok       |       |
| Open Export window                                                                                                    | ok                              | ok       | ok       |       |
| Change type to EPX<br>Change export folder to temporary folder<br>In "export options" check the "Export to<br>single file"                                                                               | ok                              | ok       | ok       |       |
| Observe:<br>- The project tree is reset (no dataforms are checked)                                                                                                    |                                 | 5.4      |          |       |
| <ul> <li>Filename is changed to: Clinical<br/>Example_<todays date="">.epx</todays></li> </ul>                                                                                                    | ok                              | ok       | ok       |       |
| Make a check in project tree for "Lab Result"<br>and observe:<br>- "Lab result", "Visit at Clinic" and "Start                                                                                            |                                 |          |          |       |
| Entry Here" have all become checked<br>Click "OK" and observe:<br>- A dialog window appears with "Export<br>Succeeded" (Click OK to proceed)<br>- A report information regarding executed                | ok                              | ok       | ok       |       |
| - A report information regarding executed export.                                                                                                    | ok                              | ok       | ok       |       |

### file:///tmp/lu32921gy43e.tmp/lu32921gy43y.tm...

| Close the report AND close the project.                                                                                   | ok | ok | ok |
|----------------------------------------------------------------------------------------------------|----|----|----|
| Open the newly created EPX file from File<br>-> Recents                                                                   | ok | ok | ok |
| A warning may be displayed, asking to load<br>the original file. Ensure that the new file is<br>loaded, not the original. | ok | ok | ok |
| Observe:<br>- The new file only contains the seleted                                                                      |    |    |    |
| dataforms from export                                                                                                    | ok | ok | ok |
| Close project                                                                                                    | ok | ok | ok |

#### **User Access**

| Task                                                                                                    | Linux    | Mac | Win      | Win      | Notes |
|----------------------------------------------------------------------------------------------------|----------|-----|----------|----------|-------|
| Start new project. Select "Dataform 1"<br>Create 3 fields, Integer (V1), Float (V2),                                                                                                    | ok       |     | ok       | ok       |       |
| String (V3)<br>Click "User Access" -> "Extended Access"<br>-> "Add User/Group Administration".                                                                                                    | ok       |     | ok       | ok       |       |
| Observe: New window appear with a<br>warning text. Press OK.<br>New Windows will appear with caption "User                                                                                                    | ok       |     | ok       | ok       |       |
| Properties"<br>Enter "admin" in login and press Enter.                                                                                                    | ok       |     | ok       | ok       |       |
| Enter a random password and press Enter.<br>Observe a new window appears with title<br>"Set User Password".                                                                                                    | ok       |     | ok       | ok       |       |
| Repeat password and press Enter.<br>Observe: "Set User Password" disappers.<br>Click OK. Observe a "save file as" dialog                                                                                                    | ok       |     | ok       | ok       |       |
| appears.<br>Save project to a random file and observe<br>an information dialog appears with                                                                                                    | ok       |     | ok       | ok       |       |
| "User/Group Administration successfully<br>added". Click OK<br>A new dialog appear with "password                                                                                                    | ok       |     | ok       | ok       |       |
| required for". User "admin" and chosen password to re-open the file. Observe:                                                                                                    | ok       |     | ok       | ok       |       |
| Observe: Project is loaded correctly with the<br>same fields V1 -> V3<br>Observe: In Statubar a panel with "login:                                                                                                    | ok       |     | ok       | ok       |       |
| admin" is present<br>Close project                                                                                                    | ok<br>ok |     | ok<br>ok | ok<br>ok |       |
| All password entries for users in the file<br>"Clinical Example Admin.epx" are<br>"ostemad". Use that password whenever<br>a login is required.                                                                                                    |          |     | ok       | ok       |       |
| Open project "Clinical Example admin.epx"<br>Observe "password required" dialog<br>appears. Use "admin" as login and press                                                                                                    | ok       |     | ok       | ok       |       |
| OK.<br>Open Define Group: "User Access" -><br>"Extended Access" -> "Define Group"                                                                                                    | ok<br>ok |     | ok<br>ok | ok<br>ok |       |
| Observe<br>- "Define Groups" windows appears<br>- 7 Groups defined with following properties:<br>* Admins: D, De, T, G, U, P, E, X, R<br>* Password Admins: P<br>* Data Exporters: E<br>* Translators: T<br>* Data Entry Personel, Lab Workers,<br>Regular Data Entry: (none) | ok       |     | ok       | ok       |       |

| Observe: on left panel "Admins" is selected",<br>on right side only "admin" is selected.<br>On left panel, select "Password Admins".<br>Observe on right side "admin" is implicitly                                                                                                | ok | ok | ok |
|----------------------------------------------------------------------------------------------------|----|----|----|
| selected and "pwadmin" is explicitly selected.                                                                                                    | ok | ok | ok |
| Click checkbox for "admin" and observe that<br>no change was made.<br>Click checkbox for "pwadmin" and observe<br>that it is now developted. Click capin to                                                                                                    | ok | ok | ok |
| that it is now deselected. Click again to<br>select it again.<br>On left panel, select "Data Exporters".<br>Observe on right side "admin" is implicitly                                                                                                    | ok | ok | ok |
| selected and "exporter" is explicitly selected.<br>On left panel, select "Translators". Observe                                                                                                    | ok | ok | ok |
| on right side "admin" is implicitly selected<br>and "translator" is explicitly selected.<br>On left panel, select "Data Entry Personel".<br>Observe on right side "admin" is implicitly<br>selected and no other uppers are explicitly                                             | ok | ok | ok |
| selected and no other users are explicitly selected.<br>On left panel, select "Lab Workers".                                                                                                    | ok | ok | ok |
| Observe on right side "admin" is implicitly<br>selected and "labrat" is explicitly selected.<br>On left panel, select "Regular Data Entry".<br>Observe on right side "admin" is implicitly<br>selected and "dataentry" is explicitly                                               | ok | ok | ok |
| selected.                                                                                                    | ok | ok | ok |
| Close "Define Groups"                                                                                                    | ok | ok | ok |
| Open "Define Users": "User Access" -><br>"Extended Access" -> "Define Users"<br>Observe: 6 users exists with the login<br>names "admin", "translator", "exporter",                                                                                                    | ok | ok | ok |
| "pwadmin", "labrat" and "dataentry"                                                                                                    | ok | ok | ok |
| Close "Define Users"                                                                                                    | ok | ok | ok |
| Open "Define Entry Rights": "User Access"<br>-> "Extended Access" -> "Define Entry<br>Rights"<br>Observe: The same structure of related<br>datasets on the left panel. The "Start Entry<br>Here" is selected. The right hand side has<br>the same structure as in "Define Groups". | ok | ok | ok |
| "Admins" group is selected.                                                                                                    | ok | ok | ok |
| Observe the following rights<br>- "Admin": Read, Update, Create, Delete<br>- "Data Entry Personel": R, U C<br>- "Lab Workers": R<br>- "Regular Data Entry": R, U, C                                                                                                    | ok | ok | ok |
| Select "Person and Basic" from left panel<br>and observe that the rights are as in "Start                                                                                                    | UK | ÖK | UK |
| Entry Here"<br>Select "Type of Desease" from left panel<br>and observe that the rights are as in "Start                                                                                                    | ok | ok | ok |
| Entry Here"<br>Select "Visit at Clinic" from left panel and                                                                                                    | ok | ok | ok |
| observe that the rights are as in "Start Entry<br>Here"                                                                                                    | ok | ok | ok |
| Select "Lab Results" from left panel and<br>observe the following rights:<br>- "Admin": Read, Update, Create, Delete<br>- "Data Entry Personel": R, U C<br>- "Lab Workers": R, U, C<br>- "Regular Data Entry": R, U, C                                                             | ok | ok | ok |
| Close "Define Entry Rights"                                                                                                    | ok | ok | ok |
| Close project                                                                                                    | ok | ok | ok |
|                                                                                                    |    |    |    |

| Open project "Clinical Example admin.epx".<br>Use "translator" as login                                                                              | ok                                  | ok   | ok   |
|----------------------------------------------------------------------------------------------------|-------------------------------------|------|------|
| Observe the following:                                                                                                    |                                     | ok   | ok   |
| <ul> <li>variables, heading and sections can be<br/>selected but not moved.</li> </ul>                                                               | ok                                  | ok   | ok   |
| <ul> <li>new variables, heading and sections</li> <li>cannot be added to the dataset.</li> <li>properties form for variables, heading and</li> </ul> | ok                                  | ok   | ok   |
| sections is only viewable, nothing can be edited.                                                                                                    | ok                                  | ok   | ok   |
| - editing/adding valuelabels is not posible<br>(Valuelabel Edititor)                                                                                 | ok                                  | ok   | ok   |
| - Study information cannot be edited                                                                                                    | ok                                  | ok   | ok   |
| - "Define Key" cannot be changed<br>- "Document" (menu) all items are greyed                                                                         | ok                                  | ok   | ok   |
| out                                                                                                    | ok                                  | ok   | ok   |
| - "Tool" (menu) all items are greyed out                                                                                                    | ok                                  | ok   | ok   |
| Close project                                                                                                    | ok                                  | ok   | ok   |
|                                                                                                    |                                     |      |      |
| Open project "Clinical Example admin.epx".<br>Use "exporter" as login                                                                                | ok                                  | ok   | ok   |
| Observe that same restrictions apply as<br>"translator", except that "Export" tool is                                                                |                                     |      |      |
| working.                                                                                                    | ok                                  | ok   | ok   |
| Close project                                                                                                    | ok                                  | ok   | ok   |
|                                                                                                    |                                     |      |      |
|                                                                                                    | pwadmin får                         |      |      |
| Open project "Clinical Example admin.epx".                                                                                                    | programmet til at<br>crashe "svarer |      |      |
| Use "pwadmin" as login                                                                                                    | ikke"                               | ok   | ok   |
| Observe that same restrictions apply as<br>"translator", except that "User Access" ->                                                                |                                     |      |      |
| "Extended Access" -> "Manage User<br>Passwords" is enabled                                                                                           |                                     | ok   | ok   |
| Open "Manage User Passwords" and                                                                                                    |                                     | UK   | UK   |
| observe that "admin" is greyed.<br>Double-click "admin" and observe that a                                                                           |                                     | ok   | ok   |
| new window appear "User Properties",                                                                                                    |                                     |      |      |
| which cannot be edited. Click OK.                                                                                                    |                                     | ok   | ok   |
| Double-click translator and observe that                                                                                                    |                                     |      |      |
| "password" may be changed. Click OK.                                                                                                    |                                     | ok   | ok   |
| Close "Manage User Password" and close<br>project                                                                                                    |                                     | ok   | ok   |
|                                                                                                    |                                     | ok   | ok   |
| Open project "Clinical Example admin.epx".                                                                                                    | ali                                 | alı  | alı  |
| Use "admin" as login                                                                                                    | ok                                  | ok   | ok   |
| Save project as, using "File->Save Project                                                                                                    | -1.                                 | - 1- | - 1. |
| As" or use shortcut to a random filename.<br>Close project, and reopen newly saved                                                                   | ok                                  | ok   | ok   |
| project. Use "admin" as login                                                                                                    | ok                                  | ok   | ok   |
| Open "User Access" -> "Extended Access"                                                                                                    | kan ikke få lov at                  |      |      |
| -> "Remove User/Group Administration"                                                                                                    | fjerne det                          | ok   | ok   |
| Observe a warning windows will appear.<br>Click "Yes"                                                                                                | ingen advarsel                      | ok   | ok   |
| Observe a second warning will appear. Click                                                                                                    | -                                   |      |      |
| "Ok"<br>Save project and reopen. Observe no                                                                                                    |                                     | ok   | ok   |
| login/password is required.                                                                                                    |                                     | ok   | ok   |
| Close project                                                                                                    |                                     | ok   | ok   |
|                                                                                                    |                                     |      |      |

## Reports

| Task | Linux | Мас   | Win   | Win   | Notes |
|------|-------|-------|-------|-------|-------|
|      |       |       |       |       |       |
|      |       |       |       |       |       |
|      |       | Tools | 5     |       |       |
| Task | Linux | Мас   | Win   | Win   | Notes |
|      |       |       |       |       |       |
|      |       |       | Tools | Tools | Tools |

### Sheet 2: EntryClient

# EpiData EntryClient

| Task                                                        | Linux | Мас | Win | Notes |
|-------------------------------------------------------------|-------|-----|-----|-------|
| Dpen project "sample.epx" from "File->Open"                 |       |     |     |       |
| Dpen recent project "sample.epx" from "File->Open Recent->" |       |     |     |       |
| Dpen project "sample.epx" with shortcut                     |       |     |     |       |
| Dpen recent project with shortcut                           |       |     |     |       |
| Open project "sample.epx" from "File->Open"                 |       |     |     |       |
| Save project using "File->Save Project"                     |       |     |     |       |
| Save project using shortcut                                 |       |     |     |       |
| Close project                                               |       |     |     |       |
|                                                             |       |     |     |       |
|                                                             |       |     |     |       |

| Task Linux Mac Win Notes                |       |     |     |       |  |  |
|-----------------------------------------|-------|-----|-----|-------|--|--|
| IdSK                                    | Linux | Мас | Win | Notes |  |  |
| Open preferences with Edit->Preferences |       |     |     |       |  |  |
| Close preferences                       |       |     |     |       |  |  |

Open preferences with shortcut

Click all items on the treelist without other interaction

|        | Print         |       |
|--------|---------------|-------|
| Task   | Linux Mac Win | Notes |
|        |               |       |
| Simple | e Data Entry  |       |
| Task   | Linux Mac Win | Notes |
|        |               |       |

| Related Data Entry        |        |     |     |       |  |
|---------------------------|--------|-----|-----|-------|--|
| Task                      | Linux  | Мас | Win | Notes |  |
|                           |        |     |     |       |  |
|                           |        |     |     |       |  |
|                           |        |     |     |       |  |
|                           |        |     |     |       |  |
|                           | Search |     |     |       |  |
| Task                      | Linux  | Мас | Win | Notes |  |
|                           |        |     |     |       |  |
|                           | Misc.  |     |     |       |  |
| Task                      | Linux  | Мас | Win | Notes |  |
| Copy record to clipboard! |        |     |     |       |  |
| Default windows position  |        |     |     |       |  |

Help?